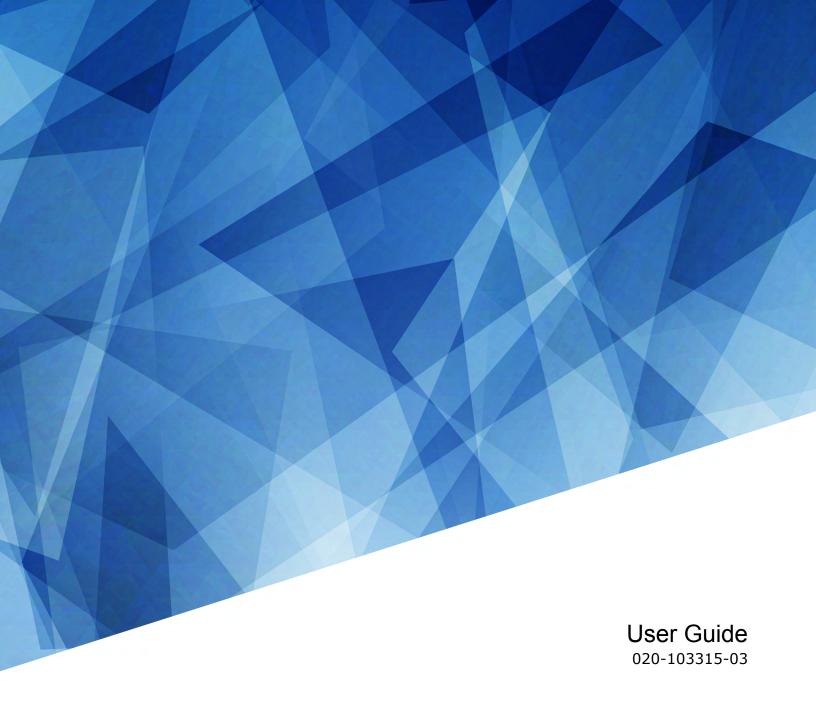

## **Christie TruLife+**

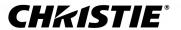

#### **NOTICES**

#### **COPYRIGHT AND TRADEMARKS**

Copyright © 2021 Christie Digital Systems USA Inc. All rights reserved.

All brand names and product names are trademarks, registered trademarks or trade names of their respective holders.

#### **GENERAL**

Every effort has been made to ensure accuracy, however in some cases changes in the products or availability could occur which may not be reflected in this document. Christie reserves the right to make changes to specifications at any time without notice. Performance specifications are typical, but may vary depending on conditions beyond Christie's control such as maintenance of the product in proper working conditions. Performance specifications are based on information available at the time of printing. Christie makes no warranty of any kind with regard to this material, including, but not limited to, implied warranties of fitness for a particular purpose. Christie will not be liable for errors contained herein or for incidental or consequential damages in connection with the performance or use of this material. Manufacturing facilities in Canada and China are ISO 9001 certified.

#### Warranty

Products are warranted under Christie's standard limited warranty, the details of which are available at https://www.christiedigital.com/help-center/warranties/ or by contacting your Christie dealer or Christie.

#### **PREVENTATIVE MAINTENANCE**

Preventative maintenance is an important part of the continued and proper operation of your product. Failure to perform maintenance as required, and in accordance with the maintenance schedule specified by Christie, will void the warranty.

#### REGULATORY

The product has been tested and found to comply with the limits for a Class A digital device, pursuant to Part 15 of the FCC Rules. These limits are designed to provide reasonable protection against harmful interference when the product is operated in a commercial environment. The product generates, uses, and can radiate radio frequency energy and, if not installed and used in accordance with the instruction manual, may cause harmful interference to radio communications. Operation of the product in a residential area is likely to cause harmful interference in which case the user will be required to correct the interference at the user's own expense. Changes or modifications not expressly approved by the party responsible for compliance could void the user's authority to operate the equipment

CAN ICES-3 (A) / NMB-3 (A)

이 기기는 업무용(A급)으로 전자파적합등록을 한 기기이오니 판매자 또는 사용자는 이점을 주의하시기 바라며, 가정 외의 지역에서 사용하는 것을 목적으로 합니다.

#### **ENVIRONMENTAL**

The product is designed and manufactured with high-quality materials and components that can be recycled and reused. This symbol means that electrical and electronic equipment, at their end-of-life, should be disposed of separately from regular waste. Please dispose of the product appropriately and according to local regulations. In the European Union, there are separate collection systems for used electrical and electronic products. Please help us to conserve the environment we live in!

#### **CHKISTIE**°

## **Content**

| Introduction                                      | <br> | . 7  |
|---------------------------------------------------|------|------|
| Model names                                       | <br> | 7    |
| Product documentation                             | <br> | 7    |
| Safety and warning guidelines                     | <br> | . 8  |
| Laser safety precautions                          | <br> | 8    |
| Technical support                                 | <br> | . 8  |
| Contact your dealer                               | <br> | 9    |
| Projector components                              | <br> | . 10 |
| Display panel components                          | <br> | . 11 |
| IR remote keypad                                  | <br> | . 13 |
| Adjusting the image                               | <br> | 15   |
| Selecting screen image orientation                | <br> | .15  |
| Setting the image resize preset                   | <br> | . 15 |
| Adjusting lens settings                           | <br> | . 15 |
| Adjusting offset                                  | <br> | .15  |
| Resetting the lens to home position               | <br> | . 16 |
| Aligning the image with lens zoom and focus       | <br> | 16   |
| Locking the lens motor                            | <br> | . 16 |
| Calibrating the zoom motor                        | <br> | . 16 |
| Determining what lens warnings are displayed      | <br> | 17   |
| Lens control limitations                          | <br> | . 18 |
| Ultra short throw lens control limitations        | <br> | . 19 |
| Enabling the ultra short throw lens keep-out area | <br> | 19   |
| Adjusting primary colors                          | <br> | . 20 |
| DMD color correction                              | <br> | . 20 |
| Adjusting color by precise chromaticity values    | <br> | .20  |
| Adjusting color by saturation                     | <br> | 21   |
| Signal color correction                           | <br> | 21   |
| Adjusting the color space                         | <br> | .21  |
| Adjusting color by temperature                    | <br> | . 21 |
| Adjusting color values based on gamma function    | <br> | . 22 |
| Selecting the color correction mode               | <br> | . 22 |
| Correcting for ambient light                      | <br> | . 22 |

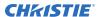

|          | Setting the frame delay                                     | .23  |
|----------|-------------------------------------------------------------|------|
|          | Enabling film mode detect                                   | 23   |
|          | Adjusting the image sharpness                               | 23   |
|          | Creating a seamless image with edge blending                | 23   |
|          | Adding edge blends to the projector                         | 23   |
|          | Enabling basic edge blending                                | 24   |
|          | Resetting edge blending                                     | 24   |
|          | Blending black levels for multiple projectors               | 24   |
|          | Enabling black level blending                               | 24   |
|          | Adjusting the black level blends                            | .25  |
|          | Keeping black level blend settings                          | 25   |
|          | Resetting black level blending                              | 25   |
|          | Geometry correction                                         | .26  |
|          | Enabling warping                                            | . 26 |
|          | Correcting the shape of a keystoned image                   | 26   |
|          | Cropping pixels from the display edges                      | 28   |
| <u> </u> | onfiguring system settings                                  | 20   |
| C        |                                                             |      |
|          | Setting the date                                            |      |
|          | Setting the time                                            |      |
|          | Synchronizing the date and time                             |      |
|          | Changing the splash screen                                  |      |
|          | Determining the on-screen display position                  |      |
|          | Changing the temperature units                              |      |
|          | Changing the user account password                          |      |
|          | Accessing the generated user account password               |      |
|          | Resuming projector operation after an AC power interruption |      |
|          | Keeping electronics on in standby mode                      |      |
|          | Setting a fan speed profile                                 |      |
|          | Configuring video input.                                    |      |
|          | Informing the source of signal preferences                  |      |
|          | Managing the light source                                   |      |
|          | LiteLOC <sup>™</sup> sensor-to-screen calibration           |      |
|          | Configuring LiteLOC <sup>™</sup>                            |      |
|          | Disabling LiteLOC                                           |      |
|          |                                                             |      |
|          | Setting up 1D color uniformity                              |      |
|          | Implementing Stealth mode                                   | 30   |

| Configuring communications                                   | 7  |
|--------------------------------------------------------------|----|
| Enabling projector communication                             | 7  |
| Setting the remote access level                              | 7  |
| Communicating with Christie TruLife+ through Art-Net         | 8  |
| Art-Net channel listing                                      | 8  |
| Index list for the input channel                             | 0  |
| Working with macros                                          | 1  |
| Adding a Scheduled Event macro                               | 1  |
| Adding a GPIO Event macro                                    | 2  |
| Copying a macro                                              | .2 |
| Editing a macro                                              | .3 |
| Deleting a macro                                             | .3 |
| Configuring the GPIO                                         | .3 |
| GPIO connector                                               | 4  |
| Setting up projector profiles                                | 5  |
| Creating a new projector profile                             | 5  |
| Importing a projector profile                                | .5 |
| Restoring settings from a profile                            | .5 |
| Renaming a projector profile                                 | 6  |
| Exporting a projector profile to an external device          | 6  |
| Deleting a projector profile                                 | 6  |
| Backing up, restoring, and upgrading files4                  | 7  |
| Upgrading the Christie TruLife+ software                     | 7  |
| Adding a software license to a projector                     | 7  |
| Exporting backup settings to an external device              | 8  |
| Importing a file from an external device to restore settings | 8  |
| Restoring projector default settings                         | 9  |
| Diagnostic tools                                             | 0  |
| Viewing Christie TruLife+ information                        | 0  |
| Freezing an image                                            | 0  |
| Test patterns                                                | 0  |
| Selecting a test pattern                                     | 0  |
| Modifying grey level test pattern characteristics            | 1  |
| Modifying ramp test pattern characteristics                  | 1  |
| Modifying grid test pattern characteristics                  | 1  |
| Enabling a specific test pattern color                       | 2  |

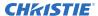

|   | Selecting an engine test pattern                   |
|---|----------------------------------------------------|
|   | Viewing Christie TruLife+ status                   |
|   | Running the Christie TruLife+ interrogator         |
|   | Identifying where alarm and trap messages are sent |
|   | Setting the SNMP read community string             |
|   | Configuring traps                                  |
|   | Defining a trap IP address                         |
|   | Downloading the SNMP MIB files                     |
|   | Restoring factory default settings                 |
| D | egulatory                                          |
| K |                                                    |
|   | Safety                                             |
|   | Electro-magnetic compatibility                     |
|   | Emissions                                          |
|   | Immunity                                           |
|   | California law on security                         |
|   | Environmental 56                                   |

## Introduction

This manual is intended for professionally trained operators of Christie high-brightness projection systems.

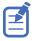

The illustrations in this document are for representation only and may not depict your projector model exactly.

Only Christie qualified technicians who are knowledgeable about the hazards associated with high-voltage, ultraviolet exposure, and the high temperatures generated by the projector are authorized to assemble, install, and service the projector.

For complete Christie TruLife+ product documentation and technical support, go to www.christiedigital.com.

#### **Model names**

The Christie TruLife+ User Guide (P/N: 020-103315-XX) applies to the following models.

• Griffyn 4K32-RGB

#### **Product documentation**

For installation, setup, and user information, see the product documentation available on the Christie website. Read all instructions before using or servicing this product.

- 1. Access the documentation from the Christie website:
  - Go to this URL: http://bit.ly/3powZic or https://www.christiedigital.com/products/projectors/all-projectors/.
  - Scan the QR code using a QR code reader app on a smartphone or tablet.

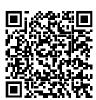

- Select the projector series.
- 2. On the product page, select the model and switch to the **Downloads** tab.

## Safety and warning guidelines

Read all safety and warning guidelines before installing or operating the projector.

This projector must be operated in an environment that meets the operating range specification. Use only the attachments and/or accessories recommended by Christie. Use of others may result in the risk of fire, shock, or personal injury.

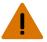

Warning! If not avoided, the following could result in death or serious injury.

- This product must be operated in an environment that meets the operating range as specified in this document.
- FIRE HAZARD! Keep hands, clothes, and all combustible material away from the concentrated light beam of the projector.
- Keep fingers and other body parts away from the moving parts in the product. Tie back long hair, and remove jewelry and loose clothing before manually adjusting the product.
- FIRE AND SHOCK HAZARD! Use only the attachments, accessories, tools, and replacement parts specified by Christie.
- FIRE AND SHOCK HAZARD! Use only the attachments, accessories, tools, and replacement parts specified by Christie.

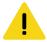

**Caution!** If not avoided, the following could result in minor or moderate injury.

• TRIP OR FIRE HAZARD! Position all cables where they cannot contact hot surfaces, be pulled, be tripped over, or damaged by persons walking on or objects rolling over the cables.

#### Laser safety precautions

Read all safety and warning guidelines before operating the projector laser.

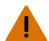

Warning! If not avoided, the following could result in death or serious injury.

- PERMANENT/TEMPORARY BLINDNESS HAZARD! No direct exposure to the beam must be permitted. Class 1 Laser Product - Risk Group 3 according to IEC 60825-1:2014 and IEC 62471-5:2015.
- Possible hazardous optical radiation emitted from this product. (Risk group 3)
- Only Christie qualified technicians who are knowledgeable about the hazards associated with laser use, high-voltage, and high temperatures generated by the product are authorized to assemble, install, and service the Christie Laser Projection System.
- Do not look directly into the lens when the light source is on. The extremely high brightness can cause permanent eye damage.
- Do not operate the product without all of its covers in place.

## **Technical support**

Technical support for Christie Enterprise products is available at:

- North and South America: +1-800-221-8025 or Support. Americas@christiedigital.com
- Europe, Middle East, and Africa: +44 (0) 1189 778111 or Support.EMEA@christiedigital.com
- Asia Pacific (support.apac@christiedigital.com)
  - Australia: +61 (0)7 3624 4888 or tech-Australia@christiedigital.com

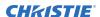

- China: +86 10 6561 0240 or tech-supportChina@christiedigital.com
- India: +91 (80) 6708 9999 or tech-India@christiedigital.com
- Japan: 81-3-3599-7481
- Singapore: +65 6877-8737 or tech-Singapore@christiedigital.com
- South Korea: +82 2 702 1601 or tech-Korea@christiedigital.com
- Christie Professional Services: +1-800-550-3061 or NOC@christiedigital.com

## **Contact your dealer**

Record the information about your projector and keep this information with your records to assist with the servicing of your projector. If you encounter a problem with your Christie projector, contact your dealer.

| Purchase record                                                                                           |
|----------------------------------------------------------------------------------------------------|
| Dealer:                                                                                                   |
| Dealer or Christie Sales/Service contact phone number:                                                    |
| Projector serial number: The serial number can be found on the license label located on the display panel |
| Purchase date:                                                                                            |
| Installation date:                                                                                        |

| Ethernet settings    |  |
|----------------------|--|
| Default gateway      |  |
| Projector IP address |  |
| Subnet mask          |  |

## **Projector components**

Identify the main components of the projector.

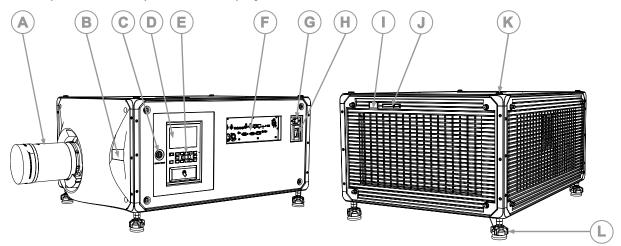

| ID | Component                            | Description                                                                                                    |
|----|--------------------------------------|----------------------------------------------------------------------------------------------------|
| A  | Projection lens                      | A variety of lenses can be used with the projector. Available lenses are listed in the Griffyn and Mirage 4K32-RGB Service Guide (P/N: 020-103329-XX).                    |
| В  | Front IR                             | Receives transmissions from the IR remote.                                                                                                    |
| С  | Service door                         | Provides access to the fold mirror, optical zoom/focus, and DMD convergence adjustments as well as the tools for Christie qualified technicians.                          |
| D  | Display panel                        | Displays the projector menus and status.                                                                                                    |
| Е  | Keypad interface                     | Controls the projector.                                                                                                    |
| F  | Communication and input panel        | Connects media sources to the Video Input panel.                                                                                                    |
| G  | AC input                             | For use with projector power cord.                                                                                                    |
| Н  | Power on/off switch                  | Switch to power the projector on or off.                                                                                                    |
| I  | Rear IR                              | Receives transmissions from the IR remote.                                                                                                    |
| J  | LED and shutter LED status indicator | Indicates power status and shutter status.                                                                                                    |
| K  | Mounting and rigging holes           | M12 $\times$ 1.75 holes for projector feet installation and for mounting and rigging points. Four holes located on the top, and four located on the bottom.               |
| L  | Adjustable feet                      | Raise or lower these feet when positioning the projector. Make sure the projector is level on all sides and the displayed image appears rectangular without any keystone. |

## **Display panel components**

Identify the main components of the display panel (also known as the home page).

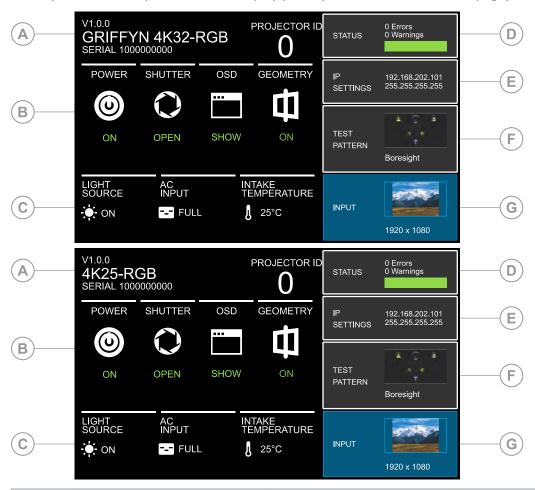

| ID | Component                           | Description                                                                                                    |
|----|-------------------------------------|----------------------------------------------------------------------------------------------------|
| Α  | Projector Information               | Provides information about the projector such as the projector name, serial number, software version, and projector ID.                    |
| В  | Projector and Component<br>Controls | Indicates the states of the projector and its components.                                                                                  |
| С  | Power and Temperature               | Indicates the light source mode, power mode, and intake temperature.                                                                       |
| D  | Status                              | Contains information about the health of the projector including the number of warnings and errors.  Provides access to the status system. |
| Е  | IP Settings                         | Displays the IP address and subnet values. Provides access to changing the IP settings.                                                    |

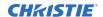

| ID | Component    | Description                                                                                                    |
|----|--------------|----------------------------------------------------------------------------------------------------|
| F  | Test Pattern | Displays the currently selected test pattern. If no test pattern is selected, Off is displayed.  Provides access to the list of test patterns. |
| G  | Input        | Displays the signal for the currently selected input.  Provides access to the list of input signals.                                           |

## IR remote keypad

The IR remote keypad controls the projector by way of wireless communications from a battery-powered infrared (IR) transmitter.

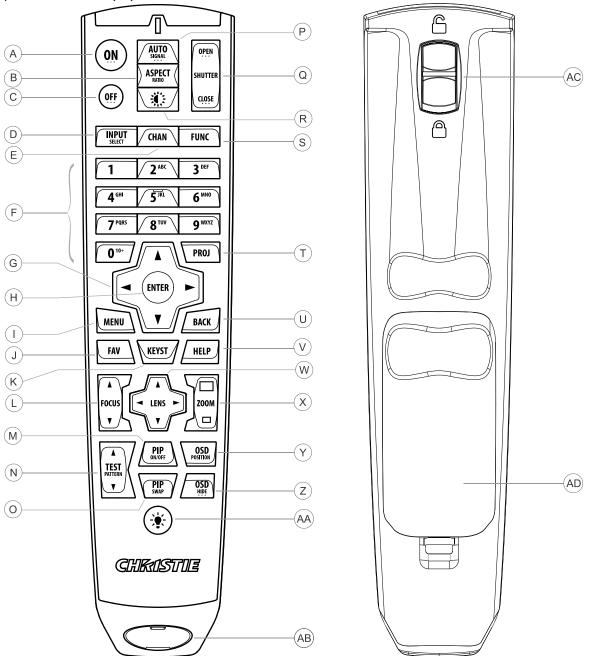

| Button | Description                           |
|--------|---------------------------------------|
| Α      | Powers on the projector light source. |
| В      | Opens the aspect ratio dialog.        |

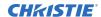

| Button | Description                                                            |  |
|--------|------------------------------------------------------------------------|--|
| С      | Turns off the light source and puts the projector in standby.          |  |
| D      | Selects an active or inactive input on any slot.                       |  |
| Е      | Not supported.                                                         |  |
| F      | Enter a number, such as menu, item index or value.                     |  |
| G      | Use the arrows to navigate within a menu or to adjust settings.        |  |
| Н      | Selects a highlighted menu item and changes or accepts a value.        |  |
| I      | Toggles the menus on/off.                                              |  |
| J      | Not supported.                                                         |  |
| K      | Opens the keystone dialog.                                             |  |
| L      | Adjusts the lens focus.                                                |  |
| М      | Not supported.                                                         |  |
| N      | Displays a test pattern.                                               |  |
| 0      | Not supported.                                                         |  |
| Р      | Optimizes the image automatically.                                     |  |
| Q      | Opens or closes the shutter.                                           |  |
| R      | Not supported.                                                         |  |
| S      | Initiates a custom action when a number is selected.                   |  |
| Т      | Selects a projector in multi-projector installations.                  |  |
| U      | Returns to the previous menu level or exits menus if at the top level. |  |
| V      | Displays context-sensitive help.                                       |  |
| W      | Arrows adjust the lens offset.                                         |  |
| X      | Adjust the lens zoom.                                                  |  |
| Υ      | Opens the on-screen display position menu.                             |  |
| Z      | Shows or hides the on-screen display menus.                            |  |
| AA     | Turns the remote backlight on.                                         |  |
| AB     | Male 3-pin XLR connector for wired option.                             |  |
| AC     | Lock/unlock the keypad.                                                |  |
| AD     | Battery door.                                                          |  |

# Adjusting the image

Adjust the projector image. Christie recommends warming the lens before completing these procedures as focus may change as the lens warms.

## **Selecting screen image orientation**

Specify the orientation to use for the image. The projector supports front projection, rear projection, front projection inverted, or rear projection inverted.

- 1. Select MENU > Image Settings > Image Orientation.
- 2. Select the required orientation from the list.
- 3. To confirm your selection, press **Enter**.

## Setting the image resize preset

Set the image resize preset to determine if an image will display in its native resolution or will resize by maximizing the height, width, both height and width, or to the maximum size while keeping the original aspect ratio.

- 1. Select MENU > Image Settings > Size & Position > Resize Presets.
- 2. Select the appropriate resize preset:
  - Auto—Maximize for current source.
  - No Resizing—Display in native resolution.
  - **Full Size**—Fill the screen, regardless of source.
  - **Full Width**—Fill display width and keep aspect ratio.
  - Full Height—Fill display height and keep aspect ratio.
- 3. Select Enter.

## **Adjusting lens settings**

Adjust various lens settings including the offset, zoom, focus, and locking the lens motor.

#### **Adjusting offset**

Adjust the offset to align the image on the screen. Always adjust offset before adjusting boresight.

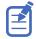

For the best optical performance and minimal keystone, use offsets instead of aiming at the center of the image, in off-axis installations. Avoid extreme tilts or offsets. Corner vignettes on a white test pattern indicate extreme offset that should be avoided using mechanical alignment.

1. Project an image with the primary lens.

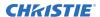

- 2. Select a framing test pattern.
- 3. Select LENS OFFSET.
  - You can also select MENU > Configuration > Lens Settings > Lens Offset.
- 4. Use the arrows to adjust the offset to display a square image on the screen, with minimal projector aiming error.
- 5. To exit to the home page, select **Back**.

#### Resetting the lens to home position

Set the lens offset back to the home position.

- 1. Select LENS OFFSET.
  - You can also select MENU > Configuration > Lens Settings > Lens Offset.
- 2. To reset the lens to the default home position, select **Reset**.
- 3. To confirm the reset, select **Reset Lens Position**.

#### Aligning the image with lens zoom and focus

Ensure that the image reflected from the digital micromirror device (DMD) is parallel and centered with the lens and screen.

- 1. Display an image or test pattern that can be used to analyze image focus and geometry.
- 2. Select Lens Zoom.
  - You can also select the zoom function from MENU > Configuration > Lens Settings > Zoom.
- 3. Use the up and down arrows to zoom in or out of the image.
- 4. To exit, select Back.
- 5. Select **FOCUS**.
  - You can also select the focus function from **MENU** > **Configuration** > **Lens Settings** > **Focus**.
- 6. Use the up and down arrows to adjust the focus of the image.
- 7. To exit on the display panel, select **Back**.
- 8. To refine your adjusts, repeat steps 2 to 7.

#### Locking the lens motor

Prevents all lens motors from moving. It disables the zoom, focus, and offset settings, locking out any changes and overriding all other lens features. This feature prevents accidental lens position changes in multi-projector installations.

- 1. Select MENU > Configuration > Lens Settings > Lock all Lens Motors.
- 2. To enable locking of all lens motors, select **Enter**.

#### Calibrating the zoom motor

Calibrate the zoom motor to ensure all zoom controls for the lens are enabled.

1. Select MENU > Configuration > Lens Settings > Zoom Lens Calibration.

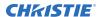

Issuing the (LCB+ZOOM 1) serial command also manually calibrates the lens.

- 2. To start the calibration, select **Calibrate Zoom Lens**.
- At the confirmation prompt, select Calibrate Zoom Lens.
   The Zoom menu item is greyed out until the calibration is complete, which can take up to a minute.

#### Determining what lens warnings are displayed

Controls the level of lens warnings displayed.

- 1. Select MENU > Configuration > Lens Settings > Lens Warnings.
- 2. Select the appropriate lens warning level:
  - **Show All Warnings**—Shows all lens warnings.
  - Hide Zoom Motor Warnings—Hides zoom motor warnings. Christie recommends selecting this option when using a fixed lens as all zoom operations are disabled.
  - **Hide Detection Warnings**—Hides lens detection warnings. Christie recommends selecting this option when using a third-party lens.
- Select Enter.

#### **Lens control limitations**

The projector has keep-out areas for the lens position, illustrated below. When adjusting the lens offset, these regions are unavailable to prevent interference and potentially damage of internal components.

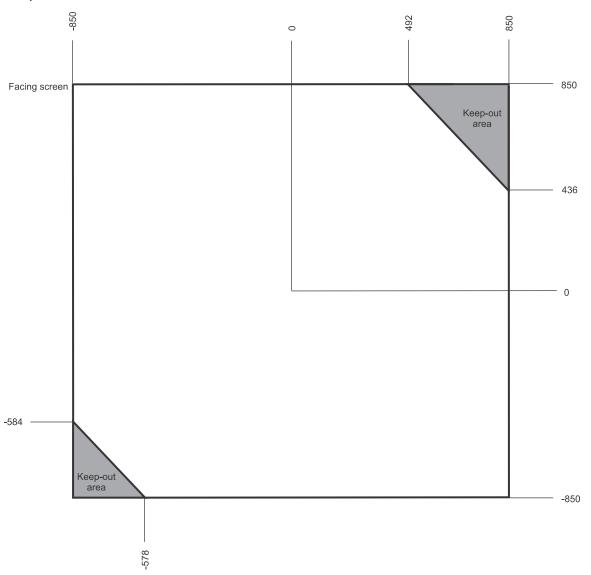

#### Ultra short throw lens control limitations

The projector has keep-out areas for the ultra short throw lens position, illustrated below. When adjusting the lens offset, these regions are unavailable to prevent interference and potentially damage of internal components.

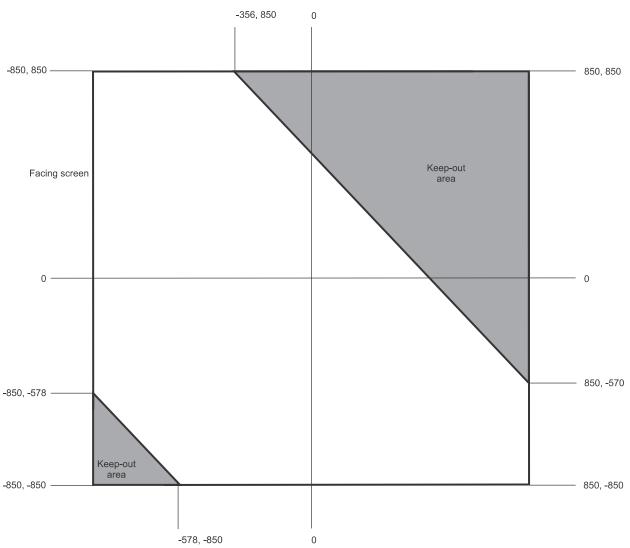

#### **Enabling the ultra short throw lens keep-out area**

Not switching to the ultra short throw lens keep-out area risks damaging the projector when an ultra short throw lens is installed.

- 1. Select MENU > Configuration > Lens Settings.
- 2. Select Enable UST Lens 0.38:1.
- To enable the ultra short throw lens keep-out area, select **Enter**.
   The reduced keep-out area is implemented and the lens offset is set to zero.
- 4. To use a non-ultra short throw lens, clear the checkbox to disable this option.

## **Adjusting primary colors**

Calibrate the accuracy of primary colors, which can change because of lighting and environmental factors.

All primary colors in the projector are precisely set to pre-established values to ensure overall color performance is optimized and is as accurate as possible. Lighting and other environmental factors may slightly change how these colors appear on your screen. While the change is negligible in most cases, you may prefer to recover the originally intended color performance before trying to match colors from several projectors.

To achieve consistency use a color meter to measure the native primary colors—red, green, blue, and white—as they appear on the screen. On the basis of these new values, which are stored in memory, each projector automatically calculates any necessary corrections to reproduce the original factory colors under the current environmental conditions. This essentially calibrates a projector to its surroundings, compensating for factors such as screen type, light source and/or ambient lighting, and improves color accuracy and consistency in a group of projectors. It ensures a good starting point for further customizing and matching; however, is not critical for all installations.

- 1. From the display panel, select **MENU** > **Configuration**.
- 2. Select Color Primary Settings.
- 3. To edit the primary colors settings, select **Edit**.
- 4. Adjust the slider or enter the measured color values of the primary color component you selected.
- 5. To confirm your selection, select **Enter**.
- 6. Repeat steps 4 and 5 for each primary color component.
- 7. To view a specific color while adjusting, select **Show Color Pattern**.
- 8. Select the appropriate color and select **Enter**.
- 9. To reset the primary colors to their defaults, select **Reset Color Primaries**.
- 10. At the confirmation prompt, select **Reset**.

#### **DMD** color correction

Adjust the DMD color values as required.

#### Adjusting color by precise chromaticity values

Change the values of the primary color components.

- 1. Select MENU > Configuration > Color Correction by x,y.
- 2. To edit the custom color correction settings, select Edit.
- 3. Adjust the slider or enter the measured color values of the primary color component you selected.
- 4. To confirm your selection, select **Enter**.
- 5. Repeat steps 3 and 4 for each primary color component.
- 6. To view a specific color while adjusting, select **Show Color Pattern**.
- 7. Select the appropriate color and select **Enter**.

#### Adjusting color by saturation

Change the strength of the primary color in relation to the other primary colors.

- 1. Select MENU > Configuration > Color Saturation.
- 2. To edit the custom color correction settings, select **Edit**.
- 3. Adjust the value of the primary color you selected by using more or less of it in relation to the other primary colors.
- 4. To confirm your selection, select **Enter**.
- 5. Repeat steps 3 and 4 for each primary color.
- 6. To view a specific color while adjusting, select **Show Color Pattern**.
- 7. Select the appropriate color and select **Enter**.

## Signal color correction

Adjust the video signal color as required.

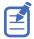

For best results, Christie recommends setting all color and gamma settings to Auto Detect.

#### Adjusting the color space

Determine how the color components are decoded for accurate color in the display.

- 1. Select MENU > Image Settings > Color & Gamma > Color Space.
- 2. Select the adjustment most suited to the input signal:
  - Auto Detect
  - RGB (Full Range)
  - RGB (Limited Range)
  - YCbCr HDTV (ITU-R BT.709)
  - YCbCr HDTV (Expanded Range)
  - YCbCr JPEG (Full Range)
  - YCbCr UHDTV (ITU-R BT.2020)
  - YCbCr UHDTV (ITU-R BT.2020) (Full Range)
- 3. Select Enter.

## Adjusting color by temperature

Adjust the color temperature as expressed in degrees Kelvin.

- 1. Select MENU > Image Settings > Color & Gamma.
- 2. Select Color Temperature.
- 3. Adjust the slider to change the light to warmer or cooler and select **Enter**.

#### Adjusting color values based on gamma function

The gamma function options adjust the color values of the inputted signal to give you a more detailed picture.

- 1. Select MENU > Image Settings > Color & Gamma > Gamma Function.
- 2. Select the appropriate option:
  - Auto Detect
  - sRGB
  - ITU-R BT-1886
  - HDR/PQ (SMPTE ST 2084)
  - Power Law Function
  - HDR/PQ (No Compression)
  - Classic
- 3. Select Enter.

#### Selecting the color correction mode

Select the color correction mode most suited to the input signal.

- 1. Select MENU > Image Settings > Color & Gamma > Color Correction Mode.
- 2. Select the adjustment most suited to the input signal:
  - Auto Detect—Automatically detect the appropriate color correction mode, where possible.
  - Max Drives—All color adjustments are turned off, allowing the projector to run at maximum brightness.
  - Color Temperature—Specify a color temperature between 3200 and 9300, expressed in degrees Kelvin.
  - HD Video—Set the output color to a specific standard value. Adjusts the colors red, green, blue, and white.
  - **DCI P3**—Set the DCI P3 (cinema) colorimetry with DCI white point.
  - **DCI P3 (D65)**—Set the DCI P3 colorimetry with D65 white point.
  - ITU-R BT.2020—Set the Rec.2020 colorimetry with D65 white point.
  - **Custom**—Select a user defined set of color adjustments.
- 3. Select Enter.

#### **Correcting for ambient light**

Ambient light is the natural light that occurs in the environment where the projector is located.

- 1. Select MENU > Image Settings > Color & Gamma > Ambient Light Correction.
- 2. Select Enter.
- 3. Use the right and left arrows to adjust how the image displays in conditions with ambient light.
- 4. To confirm your selection, select Enter.

## Setting the frame delay

Delay the output signal timing relative to the input signal timing by a fraction of a frame, and up to several frames.

The minimum latency can vary based on the amount of scaling applied to the image. When using keystone or warping, an additional latency is required, depending on the amount of warp.

- 1. Select MENU > Image Settings > Advanced Image Settings > Frame Delay.
- 2. To set the total video frame delay, select **Set Delay**.
- 3. Adjust the value and to confirm your selection, select **Enter**.

The Actual Delay field reports what the system has delivered for the frame delay. The value is reported in frames and milliseconds.

## **Enabling film mode detect**

Enables or disables the detection of film motion.

- 1. Select MENU > Image Settings > Advanced Image Settings > Film Mode Detect.
- 2. To enable the detection of film motion, select **Auto Detect**.
- 3. To disable the detection of film motion, select **Disabled**.
- 4. Select Enter.

## Adjusting the image sharpness

Change the sharpness of the image.

Lower settings can improve a noisy signal. Setting the sharpness above the halfway point can introduce noise in the image.

- 1. Select MENU > Image Settings > Advanced Image Settings > Sharpness.
- 2. Select Enter.
- 3. Use the right and left arrows to adjust the sharpness of the image.
- 4. To confirm your selection, select **Enter**.

## Creating a seamless image with edge blending

Combine several projected images into one single, seamless image with edge blending.

#### Adding edge blends to the projector

Use Christie Twist or Mystique to create edge blends and upload them to Christie TruLife+.

Create an edge blend file using the Christie Twist or Mystique application.
 To connect Christie TruLife+ with Christie Twist or Mystique, use port 3003.
 Christie Twist Premium, Twist Pro, and Mystique offer advanced warping options. Refer to the Christie website (www.christiedigital.com) for product information and documentation.

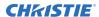

- 2. Upload the edge blend file to the projector.
- 3. On one projector, select **MENU** > **Configuration** > **Edge Blending**.
- 4. Select the appropriate edge blend setting and select Enter.
- 5. Repeat steps 2 to 4 for the remaining projectors.
- 6. To turn off edge blending, from MENU > Configuration > Edge Blending, select Off.

#### **Enabling basic edge blending**

Create basic edge blends directly on Christie TruLife+.

- 1. Start with two projectors and display the full white field test pattern from both.
- 2. On one projector, select MENU > Configuration > Edge Blending.
- 3. To enable basic edge blending, select Basic.
- 4. To edit blending adjustments, select Edge Blend Widths.
- 5. From the Basic Blending dialog, select a side to blend.
- 6. To make the blending adjustments, use the arrow keys to change either the vertical and horizontal values as appropriate.
- 7. To accept the selection, select **Enter**.
- 8. Repeat steps 4 to 6 to blend the remaining sides.
- 9. When all adjustments are made, use the arrow keys to highlight **Apply** and select **Enter**.
- 10. Repeat steps 2 to 9 for the remaining projectors.
- 11. To turn off basic edge blending, from MENU > Configuration > Edge Blending, select Off.

#### Resetting edge blending

Reset the edge blending to revert any edge blends.

- 1. Select MENU > Configuration > Edge Blending.
- 2. Select Reset Edge Blends.
- 3. At the confirmation prompt, select **Reset**.

## Blending black levels for multiple projectors

Use black level blending to modify the brightness of non-blended regions to match the elevated brightness levels of the blended regions.

You can adjust the black level intensity of multiple adjacent projected images to create one large seamless display.

#### **Enabling black level blending**

Enable black level blending to eliminate the differences between black levels when edge blending multiple projectors.

- 1. Select MENU > Configuration > Black Level Blending > Black Level Blending Mode.
- 2. Select Basic.

To disable black level blending, select **MENU** > **Configuration** > **Black Level Blending** > **Black Level Blending Mode** > **Off**.

#### Adjusting the black level blends

Control how the edges of adjacent images are overlapped to create a seamless image.

- 1. Start with a minimum of two projectors and display the full black field test pattern from each projector.
- 2. On one projector, select MENU > Configuration > Black Level Blending > Black Level Blend Widths.
- 3. Set the black level blend widths of the top, bottom, left, or right edges (depending on which edge of the projector you are working with to black level blend).
  - To use the widths set by the edge blend, select Use Edge Blend Width Values.
     This option is selected by default.
  - To manually set the widths, use the arrow keys to enter the pixel values.

On the on-screen display or web user interface, you can enter the number directly in the field using the remote or keyboard.

- 4. Select Apply.
- 5. Select MENU > Configuration > Black Level Blending > Black Level Blend Offset.
- 6. To adjust the brightness and black hues of the blended region, use the arrow keys to enter the pixel values.
  - On the on-screen display or web user interface, you can enter the number directly in the field using the remote or keyboard.
- 7. If using the web user interface, you can adjust the brightness and black hues in more detail by modifying the values in the Fine Adjustment and Course Adjustment fields.
- 8. Select Apply.
- 9. Repeat steps 2 to 8 for the remaining projectors.

#### Keeping black level blend settings

Determine how black level blending is used when shuttering or switching the video input.

- 1. Select MENU > Configuration > Black Level Blending.
- 2. To keep the black level blend when the shutter is opened or closed, select **Keep Blend During Shuttering**.
- 3. To keep the black level blend when switching the video input, select **Keep Blend During Input Switching**.

#### Resetting black level blending

Reset the black level blending to revert any black level blends.

Pressing **Func+Help** on the IR remote keypad disables all geometry corrections (warping, keystone, and black level blending) without changing the settings associated with them.

- 1. Select MENU > Configuration > Black Level Blending.
- 2. Select Reset Black Level Blends.

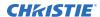

At the confirmation prompt, select Reset.
 After the reset, the black level blend offsets are set to 0, Use Edge Blend Width Values checkbox is selected, and the edge blend values are used; however, the black level blend widths are not set to zero.

## **Geometry correction**

Modify the geometry for all sources.

#### **Enabling warping**

Use warping to project images on any surface shape.

- Create a warp file using the Christie Twist or Mystique application.
   To connect Christie TruLife+ with Christie Twist or Mystique, use port 3003.
   Christie Twist Premium, Twist Pro, and Mystique offer advanced warping options. Refer to the Christie website (www.christiedigital.com) for product information and documentation.
- 2. Upload the warp file to the projector.
- 3. Select MENU > Configuration > Geometry Correction > Geometry Correction Mode.
- 4. Select the appropriate warp setting and select **Enter**.
- 5. To turn off warping, from MENU > Configuration > Geometry Correction > Geometry Correction Mode, select Off.

Pressing **Func+Help** on the IR remote keypad disables all geometry corrections (warping, keystone, and black level blending) without changing the settings associated with them.

#### Correcting the shape of a keystoned image

Keystone effect occurs when you project an image onto the screen at an angle and the projector is not centered on the screen. The image appears distorted and resembles a trapezoid.

To correct the shape of a keystoned image, use the keystone options available in the geometry correction menu. Perform coarse keystone adjustments by using the horizontal or vertical settings. It may not be possible to match the screen dimensions with the horizontal and vertical keystone controls but you can refine these settings by adjusting the 2D keystone settings.

#### **Enabling keystone adjustments**

Enable keystone corrections to correct the shape of a keystoned image.

- 1. Select MENU > Configuration > Geometry Correction > Geometry Correction Mode.
- 2. Select Keystone.

Any keystone adjustments previously set are enabled.

To disable keystone adjustments, select **MENU** > **Configuration** > **Geometry Correction** > **Geometry Correction Mode** > **Off**.

#### Adjusting the image with 2D keystone

2D keystone distorts the projected image both vertically and horizontally simultaneously and resembles a trapezoid.

Adjusting horizontal or vertical keystone correction after 2D keystone erases the 2D keystone settings; however, performing 2D keystone after horizontal or vertical correction retains the previous keystone setting.

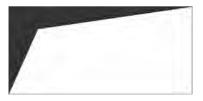

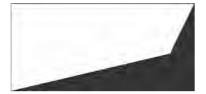

- 1. Select MENU > Configuration > Geometry Correction > Geometry correction Mode.
- 2. Select 2D Keystone Correction.
- 3. From the correction dialog, select the corner to adjust.
- 4. To make the keystone adjustments, use the arrow keys to change both the vertical and horizontal values.
- 5. Select Apply Changes.

#### Adjusting vertical keystone

Use vertical keystone to correct a keystoned image shape in which the top and bottom borders of the image are unequal in length, and both sides of the image are inclined toward the top or bottom edge.

If vertical keystone adjustments have been made, starting horizontal keystone adjustments erases the vertical settings.

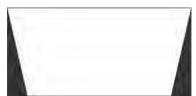

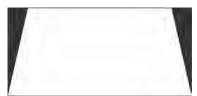

- 1. Select MENU > Configuration > Geometry Correction > Geometry Correction Mode.
- 2. Select Vertical Keystone Correction.
- 3. From the correction dialog, adjust the vertical keystone by using the arrow keys.
- 4. Select Apply Changes.

#### Adjusting horizontal keystone

Use horizontal keystone to correct a keystoned image shape in which the left and right borders of the image are unequal in length, and the top and bottom are slanted to one of the sides.

If horizontal keystone adjustments have been made, starting vertical keystone adjustments erases the horizontal settings.

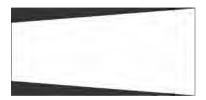

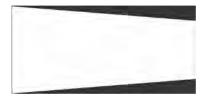

- 1. Select MENU > Configuration > Geometry Correction > Geometry Correction Mode.
- 2. Select Horizontal Keystone Correction.
- 3. From the correction dialog, adjust the horizontal keystone by using the arrow keys.
- 4. Select Apply Changes.

#### **Resetting keystone correction**

Reset keystone to revert the distorted image shape back to default values.

Pressing **Func+Help** on the IR remote keypad disables all geometry corrections (warping, keystone, and black level blending) without changing the settings associated with them.

- 1. Select MENU > Configuration > Geometry Correction.
- 2. Select Reset Keystone Correction.
- 3. At the confirmation prompt, select **Reset**.

## Cropping pixels from the display edges

Use the Blanking feature to crop certain pixels from any edge of the display.

- 1. Select MENU > Configuration > Blanking.
- 2. To crop the pixels on one display edge, use the arrow keys to adjust the values between 0 and 25%.
- 3. To accept the selection, select **Enter**.
- 4. Repeat steps 2 and 3 to crop pixels for the remaining sides, if required.
- 5. To remove all cropping from the display edges, select **Reset Blanking**.
- 6. At the confirmation prompt, select **Reset**.

The blanking values are returned to 0.

# Configuring system settings

Learn how to configure the system settings.

## **Setting the date**

Configure the date on Christie TruLife+.

- 1. Select Menu > System Settings > Date & Time.
- Select Date
- 3. Use the up and down keys to adjust the year (YYYY), month (MM), and day (DD).

## **Setting the time**

Configure the time on Christie TruLife+.

- 1. Select Menu > System Settings > Date & Time.
- 2. Select Time.
- 3. Use the up and down keys to adjust the hour (HH), minutes (MM), and seconds (SS).

## Synchronizing the date and time

Set the projector date and time to match what is set on the computer.

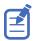

This feature is only available on the web interface.

- 1. Select MENU > System Settings > Date & Time.
  - You can also access the date and time configurations by clicking on the time displayed on the header of the web interface.
- 2. To synchronize the date and time, select **Sync to System**.

## Changing the splash screen

Select the color displayed on the screen.

- 1. Select MENU > System Settings > Splash Screen Settings > Background Color.
- 2. Select a splash screen background color:

- Black
- Red
- Green
- Blue
- 3. Select Enter.

## Determining the on-screen display position

Choose one of the pre-defined locations for the display of the on-screen menus.

- 1. Select MENU > System Settings > Menu Preferences > OSD Position.
- 2. Select the location on the screen where you want the on-screen display menus to appear.
- 3. Select Enter.

## **Changing the language**

Choose the language you want displayed on projector display panel and on-screen display.

- Select MENU > Languages.
   You can also select the language from MENU > System Settings > Menu Preferences > Languages.
- 2. Select Enter.
- 3. Select the appropriate language and select **Enter**. The change takes effect immediately.

## Changing the temperature units

Set if the temperature is measured in Celsius or Fahrenheit.

- 1. Select MENU > System Settings > Menu Preferences > Temperature Units.
- 2. Select the temperature unit: Celsius or Fahrenheit.
- 3. Select Enter.

## Changing the user account password

The user account password limits access to the functionality on the web interface to authorized users. Christie recommends changing the default user account password.

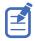

This feature is only available on the web interface.

- From the home page of the web interface, select MENU > Admin > Remote Password.
- 2. Click the **Current Password** and type your current password.
- 3. Click **New Password** and type your new password.

Create your password using 4 to 32 characters. The password can be any combination of letters, numbers, and symbols (ASCII-standard characters only). Accents and accented characters are not supported.

- 4. Click **Confirm** and retype your new password.
- 5. Click Apply.

#### Accessing the generated user account password

If the user account password is not available, the generated password can be used to access the functionality on the web interface.

Note the following about the generated user account password:

- The generated password can be used to change the user account password.
- Every time the user account password is updated, the generated password is changed.
- If the projector defaults are reset using either the **Reset Projector Defaults** or **Reset Factory Defaults** features, the user account password is reset.

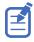

This feature is accessed from the display panel on the projector and the on-screen display.

- 1. From the display panel, select **MENU** > **Admin** > **Service**.
- 2. Enter the service password.
- 3. Select **Generated password**.

The generated password is displayed in this field.

# Resuming projector operation after an AC power interruption

If an AC power interruption occurs while Auto Power Up is enabled, the projector will resume operation in the same state it was prior to the loss of power.

- 1. Select MENU > System Settings > Power Settings.
- 2. Select Auto Power Up.
- 3. To enable automatically powering up the projector after an AC interruption, select **Enter**.

## Keeping electronics on in standby mode

When the projector is placed in standby mode, the light source will be turned off but the electronics and required fans remain on.

- 1. Select MENU > System Settings > Power Settings.
- 2. Select Keep Electronics On In Standby.
- 3. To enable electronics remaining on in standby mode, select **Enter**.

## Setting a fan speed profile

Use the fan speed profile to balance noise compared to brightness depending on projection needs.

- 1. Select MENU > Configuration > Light & Output Settings > Fan Speed Profile.
- 2. Select the appropriate fan speed profile:
  - **Standard**—The projector attempts to achieve a balance between low noise and brightness performance by adjusting fan speed with regards to ambient temperature and requested brightness. (Default)
  - **Quiet**—The projector achieves the lowest noise at the possible expense of brightness performance.
- 3. Select Enter.

## **Configuring video input**

Defines which video inputs are available. This setting is persistent so when the projector powers up, it loads the video input defined below.

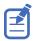

When changing the selection, the system takes up to 15 seconds to re-configure. During this time the user interface is not responsive.

- 1. Select MENU > Configuration > Input Settings > Video Input Configuration.
- 2. Select the appropriate video input configuration:
  - **Default**—Support HDMI, DP, SDI, HDBaseT, and ChristieLink. (Default)
  - **SDVoE**—Supports HDMI, SDVOE, HDBaseT, and ChristieLink.
- 3. Select Enter.

## Informing the source of signal preferences

Configure Christie TruLife+ to automatically inform the video source of the preferred signal formats.

- If you need a specific frame rate, from the display panel, select MENU > Configuration >
   Input Settings > EDID Timing.
- Select the required EDID timing and select **Enter**.
   Hz is the default EDID timing.

## Managing the light source

Learn how to configure brightness and color using the projector's LiteLOC feature.

Using LiteLOC, you can easily control the brightness and color of the projector. In addition, LiteLOC can maintain these settings over time under changing environmental conditions.

LiteLOC works with a sensor-to-screen calibration that ultimately allows you to input your required x, y chromaticity coordinate in the user interface and control the brightness of the projector with a single slider.

LiteLOC's ability to hold required color and brightness depends on your environmental conditions. Conditions resulting in a low dew point such as low ambient temperature and low humidity result in higher maximum brightness. On the other hand, conditions resulting in a high dew point such as high ambient temperature and high ambient humidity result in lower maximum brightness. When the environmental conditions exceed the projector's ability to maintain the required brightness, it automatically dims as necessary to maintain your required color point on the screen. In this case, the projector also issues a warning. If the environmental conditions become better, the projector recovers your original required brightness.

#### **LiteLOC**<sup>™</sup> sensor-to-screen calibration

The LiteLOC sensor-to-screen calibration is performed in the factory under specific setup conditions which include the type of lens, screen, and the spectroradiometer used for measuring screen color and brightness.

Your projector's setup conditions may not match the factory setup which may result in an error in color accuracy. Upon first installation, check the accuracy of the color point and if unsatisfactory, perform this calibration. Doing this calibration captures all the variables of your setup and achieves the best results. By doing this calibration, you will not overwrite the factory calibration. Once satisfied, some scenarios may exist in which you may need to re-do the calibration in the future.

Re-doing this calibration is required if the following is replaced:

Color sensor board

Re-doing this calibration is optional if any of the following are replaced:

- Light engine
- Lens
- LOS (laser optical subsystem)
- Screen
- Any other optical components in the optical path between the LOS and the screen

After replacing these components, check the accuracy of the color point and if unsatisfactory, re-do this calibration.

Refer to the LiteLOC sensor-to-screen calibration instruction sheet (P/N: 020-103435-XX) available on the Christie website. Navigate to https://www.christiedigital.com/products/projectors/all-projectors/, select projector series > projector model > Downloads > Instruction sheets.

## **Configuring LiteLOC**<sup>™</sup>

To ensure color and brightness are held at the required levels for your installation, Christie recommends enabling LiteLOC with your required settings for each laser configuration you create.

- 1. To configure LiteLOC, navigate to **MENU** > **Configuration** > **Light & Output Settings**.
- 2. To enable LiteLOC, select LiteLOC > Enabled.
- 3. To enter your own values for Max Ambient Temperature and Max Ambient Humidity, select **User Defined Environmental Conditions.**

If this box is left unselected, the Max Ambient Temperature and Max Ambient Humidity controls are disabled. Note the following:

- The maximum ambient temperature is calculated by the system and displayed in the **Ambient Temperature Limit** field. If the actual ambient temperature exceeds this value, the system may dim as necessary but still maintains color.
- The maximum ambient humidity is assumed to be 80%.

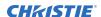

- a) Use the **Max Ambient Temperature** slider to increase and decrease the maximum ambient temperature you expect the room to reach and select **Enter**.
  - A lower room temperature generally results in increased brightness and better efficiency. A higher room temperature reduces the maximum power setting available for the lasers. The maximum expected room temperature setting must reflect the anticipated operating conditions.
- b) Use the **Max Ambient Humidity** slider to increase and decrease the maximum ambient humidity you expect the room to reach and select **Enter**.
  - A lower room humidity generally results in increased brightness and better efficiency. A higher humidity reduces the maximum power setting available for the lasers. The maximum expected humidity setting must reflect the anticipated operating conditions.

The **Ambient Temperature Limit** field displays the measured ambient temperature. If **User Defined Environmental Conditions** is not selected, the **Ambient Temperature Limit** field also shows the calculated maximum ambient temperature under which the system can maintain the required brightness and color point. If the actual ambient temperature exceeds the limit value displayed in this field, the system may dim as necessary but still maintains color.

- 4. Use the **Brightness** slider to increase and decrease the brightness and select **Enter**. If the required brightness cannot be achieved, the slider indicates the actual brightness.
- 5. To set the white point you want to achieve from the laser, entered the required **White x** and **White y** values.

## **Disabling LiteLOC**<sup>™</sup>

Disable LiteLOC if you want to manually control the red, green and blue lasers independently. When LiteLOC is disabled, the set color and brightness may drift over time as the ambient conditions change.

- 1. 1. Navigate to **MENU** > **Configuration** > **Light & Output Settings**.
- 2. To disable LiteLOC, select **LiteLOC** > **Disabled**.
- 3. Use the **Max Ambient Temperature** slider to increase and decrease the maximum ambient temperature you expect the room to reach and select **Enter**.
  - A lower room temperature generally results in increased brightness and better efficiency. A higher room temperature reduces the maximum power setting available for the lasers. The maximum expected room temperature setting must reflect the anticipated operating conditions.
- 4. To set the approximate red power level, select **Red Laser Setpoint** and use the slider to increase and decrease the value required for the projector brightness.
  - System stability may be affected if you set a power level below the minimum power level recommended.
  - A value below the maximum limit ensures the required red power level can be achieved until the maximum ambient temperature is reached.
- 5. To set the green (**Green Laser Setpoint**) and blue (**Blue Laser Setpoint**) power levels, repeat step 4.

## **Setting up 1D color uniformity**

Learn how to set up 1D color uniformity on the projector after taking measurement of each of the color primaries at points (15, 2, 5, 8, and 16).

- 1. Ensure the projector is running in representative ambient light.
- 2. Setup a spectroradiometer, such as the CR-250, on a tripod.

If not using the CR-250 or better, Christie recommends placing the meter perpendicular to the screen to achieve accurate measurements.

Do not use the PR-655 spectroradiometer to perform color uniformity on a multi-projector installation.

- 3. Power on the projector.
- 4. Allow the light source to stabilize.
- 5. From the side panel home page, use the arrows to select **Test Pattern**.
- 6. Select the **17 Point test pattern** and to confirm your selection, select **Enter**.

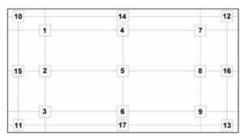

- Select MENU > Configuration > Horizontal 1D Color Uniformity > Color Uniformity Mode.
- 8. To disable color uniformity, select Color Uniformity Off.
- 9. Select Enter.
- 10. Select **Color Correction Mode** > **Max Drives** and to confirm your selection, select **Enter**.
- 11. Select **Show Color Pattern** > **Auto** and to confirm your selection, select **Enter**.
- 12. Record the x, y, and RGB luminance values for the center point.
  - a) Point the spectroradiometer at point 5 (middle square).
  - b) Click the X value.
  - c) Record the x value from the spectroradiometer in the projector user interface.
  - d) Click the Y value.
  - e) Record the y value from the spectroradiometer.
  - f) Click on the Red luminance setting.

    The display changes to the appropriate color.
  - g) Record the luminance value from the spectroradiometer.
  - h) Click on the Green luminance setting.The display changes to the appropriate color.
  - i) Record the luminance value from the spectroradiometer.
  - j) Click on the Blue luminance setting.The display changes to the appropriate color.

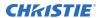

- k) Record the luminance value from the spectroradiometer.
- 13. Record the luminance values for the remaining four points (2—inside left, middle square; 15—far left, middle square; 8—inside right, middle square; and 16—far right, middle square)
  - a) Point the spectroradiometer at a point.
  - b) Click on the Red luminance setting.The display changes to the appropriate color.
  - c) Record the luminance value from the spectroradiometer in the projector user interface.
  - d) Click on the Green luminance setting.The display changes to the appropriate color.
  - e) Record the luminance value from the spectroradiometer.
  - f) Click on the Blue luminance setting.The display changes to the appropriate color.
  - g) Record the luminance value from the spectroradiometer.
  - h) For the remaining three points, repeat steps a to q.
- 14. To enable color uniformity, select **Color Uniformity Mode** > **Horizontal 1D Color Uniformity** and to confirm your selection, select **Enter**.
- 15. To verify 1D color uniformity is working, enable a flat white test pattern.

## Implementing Stealth mode

When Stealth mode is enabled, the status and shutter LEDs are turned off and the heartbeat feature on the display panel Enter key is disabled.

- 1. Select MENU > System Settings > Power Settings > Stealth Mode.
- 2. To disable the LEDs and heartbeat feature, select **Enter**.
- 3. To enable the LEDs and heartbeat feature, select **Stealth Mode** again.

# Configuring communications

Defines and controls how single or multiple projectors are linked with each other and with a controlling device.

# **Enabling projector communication**

Enable the receivers and the wired keypad to communicate with the projector from the remote.

The front and rear IR sensors receive transmissions from the IR remote. Keep the transmission path to these sensors unobstructed for uninterrupted communications with the projector.

Alternatively, you can connect a wired version of the remote to the connector on the IMXB labeled Wired Keypad.

- 1. Select MENU > Communications > Projector Communications.
- 2. To assign the projector an ID, select **Projector ID**.
- 3. Use the up and down keys to enter the projector ID.
- 4. Select Enter.
- 5. To enable the front IR sensor, select **Front IR Enabled** and select **Enter**.
- 6. To enable the rear IR sensor, select **Rear IR Enabled** and select **Enter**.
- 7. To enable a wired version of the remote, select **Wired Keypad Enabled** and select **Enter**. By default this feature is enabled.

# Setting the remote access level

Determine if and how the projector can be accessed remotely for the RS232 port or the Ethernet.

- 1. From the display panel, select **MENU** > **Admin** > **Service**.
- 2. Enter the service password.

The password is only required for the display panel and not the web user interface.

- To determine the remote access for the Ethernet port, select Remote Access Level (Ethernet).
- 4. Select the appropriate remote access level:
  - No Access
  - · Login Required
  - Free Access
- 5. Select Enter.

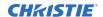

- 6. To determine the remote access for the RS232 IN port, select **Remote Access Level (RS232 IN)**.
- 7. Select the appropriate remote access level:
  - No Access
  - · Login Required
  - Free Access
- 8. Select Enter.

# Communicating with Christie TruLife+ through Art-Net

Christie TruLife+ supports communications through the Art-NET using the Ethernet connector.

- 1. Select MENU > Communications > Art-Net Settings.
- 2. Verify the **Enable Art-Net** option is disabled.
  - Disabling Art-Net before configuring it ensures Christie TruLife+ does not accidentally respond to DMX messages destined for other devices on the network.
- 3. To specify which subnet the projector belongs to, in the Art-Net Subnet field adjust the value between 0 and 15.
  - The subnet provides expandability beyond the universe level.
- 4. To confirm your selection, select **Enter**.
- 5. To specify which universe the projector belongs to, so it can filter out all other data packets, in the Art-Net Universe field, adjust the value between 0 and 15.
  - For Art-Net, data is broadcast over an Ethernet network, so every device receives every packet of data, whether the device belongs to that universe or not.
- 6. To confirm your selection, select **Enter**.
- 7. To determine the starting channel for this projector, in the Base Channel field, adjust the value between 1 and 488.
  - If multiple projectors are used on the same universe and are to be controlled independently, this value must be changed. For example, if both projectors are using the Shutter (20 channels), projector 1 should start at base channel 1 and projector 2 should start at base channel 21.
- 8. To confirm your selection, select **Enter**.
- 9. Select Enable Art-Net.
- 10. To enable the Art-Net functionality, select **Enter**.

#### **Art-Net channel listing**

There are 512 channels per universe. Christie TruLife+ specifies 24 channels.

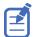

Christie TruLife+ has multiple methods of being controlled in addition to Art-Net. If a setting is changed through another interface, the DMX controller can re-assert control by changing the value on the appropriate DMX channel.

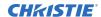

| Channel | Name                                 | Description                                                                                                    | Suggested<br>starting<br>position | Notes                                                                                                    |
|---------|--------------------------------------|----------------------------------------------------------------------------------------------------|-----------------------------------|----------------------------------------------------------------------------------------------------|
| 1       | Slider Lock                          | 0 to 171 = Locked<br>172 to 255 = Unlocked                                                                                                    | 0                                 | _                                                                                                    |
| 2       | Power                                | 0 to 85 = Powers off the projector (goes into Standby mode) 86 to 171 = Cancel timer 172 to 255 = Powers on the projector (switches light source on, warm up mode) | 128                               | Must be valid for five seconds before it is applied.                                                                                                    |
| 3       | Shutter                              | 0 to 85 = Closes the<br>shutter (black screen)<br>172 to 255 = Opens the<br>shutter (live video)                                                                   | 255                               | Christie recommends setting this channel to 255 prior to powering up the projector so it is consistent with the shutter state after the projector is fully on.               |
| 4       | Lens Shift Enable                    | 0 to 171 = Disables lens<br>shift<br>172 to 255 = Enables lens<br>shift                                                                                            | _                                 | Locks all lens motors.                                                                                                    |
| 5       | Zoom (Coarse)                        | 0 = Smallest image                                                                                                    | 128                               | Locked by the Lens Shift                                                                                                    |
| 6       | Zoom (Fine)                          | possible (0%)  255 = Largest image possible (100%)                                                                                                    |                                   | <ul> <li>Enable channel.</li> <li>Scaled as a percentage of the total control range.</li> <li>A 250 ms delay exists before sending this channel to the projector.</li> </ul> |
| 7       | Focus (Coarse)                       | 0 = 0%                                                                                                    | 128                               | Locked by the Lens Shift                                                                                                    |
| 8       | Focus (Fine)                         | 255 = 100%                                                                                                    |                                   | <ul> <li>Enable channel.</li> <li>Scaled as a percentage of the total control range.</li> <li>A 250 ms delay exists before sending this channel to the projector.</li> </ul> |
| 9       | Lens Horizontal<br>Position (Coarse) | 0 = Full left position (0%)<br>255 = Full right position<br>(100%)                                                                                                 | 128                               | Locked by the Lens Shift<br>Enable channel.                                                                                                    |
| 10      | Lens Horizontal<br>Position (Fine)   |                                                                                                    |                                   | <ul> <li>A 250 ms delay exists<br/>before sending this<br/>channel to the projector.</li> </ul>                                                                              |
| 11      | Lens Vertical Position<br>(Coarse)   | 0 = Full lower position (0%)                                                                                                    | 128                               | Locked by the Lens Shift<br>Enable channel.                                                                                                    |

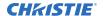

| Channel  | Name                             | Description                                                                                    | Suggested<br>starting<br>position | Notes                                                                                                    |
|----------|----------------------------------|------------------------------------------------------------------------------------------------|-----------------------------------|----------------------------------------------------------------------------------------------------|
| 12       | Lens Vertical Position<br>(Fine) | 255 = Full upper position (100%)                                                               |                                   | <ul> <li>A 250 ms delay exists<br/>before sending this<br/>channel to the projector.</li> </ul>                                                                     |
| 13       | Input                            | 1 to 80 = Input index<br>86 = Load<br>91 to 170 = Additional<br>input indices<br>171 = Execute | 0                                 | To change inputs, send the following sequence: Load > Input index > Execute Channel 1 slider lock can be used if a keypad is not available for the input selection. |
| 14       | Fade Time                        | 0 = 0 seconds<br>250 = 2.5 seconds                                                             | _                                 | Determines the length of time it takes for the shutter to open and close with a fading effect.                                                                      |
| 15 to 24 | Reserved                         | Reserved for future use.                                                                       | _                                 | _                                                                                                    |

## Index list for the input channel

the following table provides the index information for the input channel.

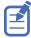

Not all options listed in the table are available. Available options depend on the Video Input configuration option selected: **Default** or **SDVoE**.

| Input<br>index | Description           |
|----------------|-----------------------|
| 0              | One-port HDMI01       |
| 1              | One-port HDMI2        |
| 2              | One-port HDBaseT      |
| 3              | One-port DisplayPort1 |
| 4              | One-port DisplayPort2 |
| 5              | N/A                   |
| 6              | One-Port SDI1         |
| 7              | One-Port SDI2         |
| 8              | One-Port SDI3         |
| 9              | One-Port SDI4         |
| 10             | N/A                   |
| 11             | One-Port SDVoE        |
| 12             | Christie Link A       |
| 13             | Christie Link B       |

| Input index | Description          |
|-------------|----------------------|
| 21          | Two-Port DisplayPort |
| 22          | Four-Port SDI        |

# Working with macros

Automate tasks in Christie TruLife+ with macros so the same tasks can be done on a regular basis.

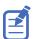

If the date and/or time is changed on the projector, a macro may be unexpectedly executed.

#### Adding a Scheduled Event macro

Create a Scheduled Event macro to automate a repetitive task.

Up to 24 macros can be created.

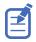

This feature is only available on the web interface.

- 1. From the home page of the web interface, select **MENU** > **Macros and GPIO**.
- 2. Click the Add Macro.

If the limit of 24 macros is reached, the **Add Macro** button is disabled and displays a Limit Reached message.

- 3. In the Name field, enter a meaningful name for the macro.
- 4. From the Type list, select **Scheduled Event**.
- 5. In the Start Date field, select a date from the calendar.
- 6. In the Start Time field, use the up and down keys to adjust the hour (HH), minutes (MM), and seconds (SS).

You can also manually enter the hour, minutes, and seconds.

7. To make this a reoccurring event, click **Recurring**.

When enabled, the button appears green. When disabled, the button appears gray.

- a) To determine the recurrence pattern, under Every, select the day or days of the week you want run the macro.
- b) Determine the life of the macro.
  - To have the macro run indefinitely, select No end date.
  - To run the macro for a defined period of time, in the Recur for field, use the up and down keys to adjust the number of weeks.

You can also manually enter the number of weeks. The limit is 99 weeks.

- 8. In the Serial Command field, enter the serial command(s) you want to run.
  - For available serial commands and their syntax, refer to the *Christie TruLife+ Serial Commands Guide (P/N: 020-103316-XX)*.
- 9. To test the functionality, click **Test**.

An Action succeeded message is displayed upon a successful test.

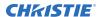

10. To save the macro, click Save.

If the time specified in a macro has expired, a warning icon depicting an expired macro is displayed in the title bar.

#### Adding a GPIO Event macro

Create a macro which can be triggered through a GPIO input pin to automate projector actions by external signals.

Up to 14 GPIO Event macros can be created.

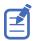

This feature is only available on the web interface.

- From the home page of the web interface, select MENU > Macros and GPIO.
- 2. Click the Add Macro.

If the limit of 24 total macros is reached, the **Add Macro** button is disabled and displays a Limit Reached message.

- 3. In the Name field, enter a meaningful name for the macro.
- 4. From the Type list, select **GPIO Event**.
- From the display of pins, select the input pin.
   Only pins configured as input pins can have triggers. Output pins are disabled.
- Select the type of transition: High to Low or Low to High.
   An input pin can only have a maximum of two events, one for each transition type.
- 7. In the Serial Command field, enter the serial command(s) you want to run. For available serial commands and their syntax, refer to the *Christie TruLife+ Serial Commands Guide (P/N: 020-103316-XX)*.
- 8. To test the functionality, click **Test**.

  An Action succeeded message is displayed upon a successful test.
- 9. To save the macro, click Save.

If the input pin used in a GPIO Event macro has changed from input to output, a warning icon depicting an invalid macro is displayed in the title bar.

#### Copying a macro

Duplicate a Scheduled Event macro to create another macro of similar functionality.

Up to 24 macros can be created. GPIO Event macros cannot be duplicated.

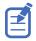

This feature is only available on the web interface.

- 1. From the home page of the web interface, select **MENU** > **Macros and GPIO**.
- 2. From the list of macros, click **Duplicate** next to the macro you want to copy.

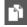

If the limit of 24 macros is reached, the **Duplicate** button is disabled and the **Add Macros** button displays a Limit Reached message.

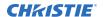

- 3. In the Name field, enter a meaningful name for the macro.
- 4. Modify the appropriate fields.
- 5. To save the macro, click **Save**.

#### **Editing a macro**

Edit the macro if the functionality of the macro has changed.

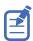

This feature is only available on the web interface.

- 1. From the home page of the web interface, select **MENU** > **Macros and GPIO**.
- 2. From the list of macros, click **Edit** next to the macro you want to edit.

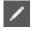

- 3. Modify the appropriate fields.
- 4. To save the macro, click **Save**.

#### **Deleting a macro**

Delete one or more macros if they are no longer relevant.

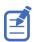

This feature is only available on the web interface.

- 1. From the home page of the web interface, select **MENU** > **Macros and GPIO**.
- From the list of macros, select one or more macros to delete.
   To delete all the macros in the list, click **Select All**. the number of macros you want to delete is displayed next to the trash can.
- 3. Click Delete.

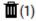

4. At the confirmation prompt, click **Delete**.

# **Configuring the GPIO**

The Generic Purpose Input Output (GPIO) provides a flexible method of interfacing with external devices to the projector.

The GPIO is configured to automate real time events. Each of the seven pins is defined as either an input or output depending on the required outcome. The remaining two pins are reserved for ground and power.

Configure the pin as an input if you want the projector to respond to something the device does and as an output if you want the external device to respond to an action taken by the projector. For example, configure the pin as an output if you want the lighting in a room to automatically dim when the projector is turned on.

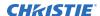

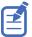

This feature is only available on the web interface.

- 1. From the home page of the web interface, select **MENU** > **Macros and GPIO**.
- 2. Select GPIO Configuration.
- 3. In the GPIO Configuration dialog under Update the New Configuration, toggle the pins you want active for the input and output.
  - A blue pin indicates input and a green pin indicates output.
- 4. Select Apply.

#### **GPIO** connector

The GPIO connector located on the input panel provides a flexible method of interfacing with the projector. Seven GPIO pins are available on the nine pin D-Sub GPIO connector. Two other pins are reserved for ground and power.

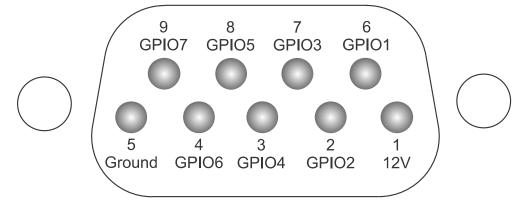

| D-SUB pin number | Signal | Output high (Voh) | Notes                                     |
|------------------|--------|-------------------|-------------------------------------------|
| Pin 1            | +12V   | _                 | 1A max                                    |
| Pin 2<br>Pin 3   | GPIO 2 | 5V                | 75mA max<br>(e)fused to prevent<br>damage |
|                  | GPIO 4 |                   |                                           |
| Pin 4            | GPIO 6 |                   |                                           |
| Pin 5            | Ground | _                 | _                                         |
| Pin 6            | GPIO 1 | 5V                | 75mA max                                  |
| Pin 7            | GPIO 3 |                   | (e)fused to prevent damage                |
| Pin 8            | GPIO 5 |                   | damage                                    |
| Pin 9            | GPIO 7 |                   |                                           |

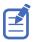

All GPIO pins are weakly pulled up to 3.3V.

# Setting up projector profiles

Use the projector profiles to store configured settings so you can switch between the profiles as required.

# Creating a new projector profile

Save the projector configuration to a profile so you can revert to those saved settings any time. You can save up to 10 projector profiles.

- 1. Configure the projector settings you want to save to the profile.
- 2. Select MENU > Admin > Projector Profiles.
- 3. Select an empty profile.
- 4. Next to New Profile, select Create.
- 5. In the dialog, enter a new profile name.
- 6. Select Save.

# Importing a projector profile

Import projector profiles set on different projectors using a USB flash drive (projector) or file (web interface).

- 1. If using the display panel, insert the USB flash drive containing the projector profile file into the USB port on the projector.
- 2. Select MENU > Admin > Projector Profiles.
- 3. Select an empty profile.
- 4. Next to Import From File, select Import.
- 5. Select a projector profile file.
  - On the projector, from the File Selection dialog, select a projector profile file.
  - From the web interface, in the Open dialog, navigate to the file and select Open.

The projector profile file is imported to the projector.

# Restoring settings from a profile

Return the projector to the configuration specified in a specific projector profile.

Select MENU > Admin > Projector Profiles.

- 2. Select an existing profile.
- 3. Select Restore Profile.
- 4. From the Restore dialog, select the settings you want to restore.
- 5. Select Restore.

# Renaming a projector profile

A newly created projector profile is given the name of the projector with the date the profile was saved, for example, cproductname>\_2020-06-15. You can change the name of the saved profile to a more meaningful name.

- 1. Select MENU > Admin > Projector Profiles.
- 2. Select an existing profile.
- 3. Select Rename Profile.
- 4. Use the up and down keys to enter the new name of the profile.
- 5. Select Save.

# Exporting a projector profile to an external device

Save the projector settings to a USB flash drive (projector) or file (web interface).

- 1. If using the display panel to export a projector profile, insert a USB flash drive (properly formatted as FAT) into the USB port on the projector.
- 2. Select MENU > Admin > Projector Profiles.
- 3. Selecting an existing profile.
- Select **Export**.
   A default name is assigned.
- 5. Select **Download File**.

The profile file is exported to the USB flash drive or to the default location on the computer.

# Deleting a projector profile

If the settings in the projector profile are no longer relevant, delete the profile.

- 1. Select MENU > Admin > Projector Profiles.
- 2. Select the profile you want to delete.
- 3. Select Delete.
- 4. At the confirmation prompt, select **Delete**.

# Backing up, restoring, and upgrading files

Learn how to back up, restore, and upgrade files.

# **Upgrading the Christie TruLife+ software**

When a new version of the software is released, Christie TruLife+ must be upgraded.

- 1. Turn off the lasers before proceeding with the upgrade.
- 2. If using the display panel to upgrade the software, insert a USB key that contains the software upgrade file.

The USB flash drive must be formatted using the FAT 32 file system.

The upgrade file must be located at the root of the USB key.

- 3. Select MENU > Admin > Software > Upgrade.
- 4. Select an upgrade file.
  - On the projector, select the upgrade file from the root of the USB and select **Enter**.
  - From the web interface, in the Open dialog, navigate to the file and select **Open**.
- 5. To automatically restart Christie TruLife+, select **Restart Now**.

If you decide restart Christie TruLife+ at a later date (**Restart Later**), you cannot perform another upgrade until the Christie TruLife+ is restarted.

# Adding a software license to a projector

Add the software license to the projector using the Christie Twist 2.5 or higher.

The projector does not display 4K content if the HFR license is installed and enabled. To change to 4K mode, use the OTR serial command. For more information, refer to *Christie TruLife+ Serial Commands Guide (P/N: 020-103316-XX)*.

- 1. Record the serial number of the projector(s) and send it to Christie Technical Support.
  - The serial number is available on the projector label, from the Status > Configuration menu, or you can send the (SST+CONF?1) serial API command.
  - Christie Technical Support will send a zipped license file to you. If you sent more than one serial number, you will receive multiple license files as the .key file is based on the serial number of the projector.
- 2. Unzip the license file to a known location on your computer.
- 3. Make sure the projector you want to upgrade is running and is on the same subnet as your computer.
- 4. From the Start menu, select Christie > Twist 2.x > Projector License Utility.

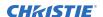

- 5. In the Christie Projector License Utility dialog, click **Browse**.
- 6. Navigate to the location of the unzipped license file (.key) and select it.
- 7. From the Projectors list, select the projector you want to apply the upgrade to.
- 8. Click Apply.
- 9. Reboot the projector.
- 10. Repeat steps 3 to 9 for each additional projector.

# Exporting backup settings to an external device

Save the Christie TruLife+ settings to a USB flash drive (projector) or file (web interface).

- 1. If using the display panel to export settings, insert a USB flash drive (properly formatted as FAT) into the USB port on Christie TruLife+.
- 2. Select MENU > Admin > Backup & Restore.
- 3. Select the backup option.
  - On the projector, select **Backup to USB**.
  - On the web interface, select **Backup to File**.

A default name is assigned.

- 4. From the projector:
  - a) To edit the backup file name, select the up arrow and select Enter.
  - b) To save the name, navigate down and select **SAVE**. The backup file is exported.
- 5. From the web interface:
  - To edit the backup file name, enter the new name and select **Backup**.
     The backup file is created.
  - b) To download the backup file, select **Download**.The backup file is downloaded to the default location on the computer.

# Importing a file from an external device to restore settings

Restore backed up files, stored on a USB flash drive (projector) or file (web interface), onto the projector.

- 1. If using the display panel to import the file, insert the USB flash drive containing the backup file into the USB port on the projector.
- 2. Select MENU > Admin > Backup & Restore.
- 3. Select the restore option.
  - On the projector, select **Restore from USB**.
  - On the web interface, select Restore from File.
- 4. Select the file.

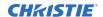

- On the projector, from the File Selection dialog, select a file to restore.
- From the web interface, in the Open dialog, navigate to the file and select **Open**.

The backup settings file is imported to the projector.

# Restoring projector default settings

Restore the Christie TruLife+ settings back to the default values. Network configurations and calibration values are not reset.

- 1. From the display panel, select **MENU** > **Admin** > **Backup & Restore**.
- Next to Reset Projector Defaults, select Reset.
   All customized settings are set to the default Christie TruLife+ settings.

# **Diagnostic tools**

Follow these procedures to help with diagnosing issues with Christie TruLife+.

### **Viewing Christie TruLife+ information**

View the licenses for the software added to Christie TruLife+ and the licenses of the software used to operate Christie TruLife+. The information is read-only.

- 1. To view the additional software added to Christie TruLife+, select MENU > Admin > Licenses.
- 2. To view the software licenses used to run Christie TruLife+, select **MENU** > **Admin** > **About**.

# Freezing an image

Use the Freeze Image diagnostic tool to examine in detail a still version of an incoming image.

For example, in moving images sometimes it is difficult to observe artifacts such as external deinterlacing/resizing and signal noise.

- 1. Select MENU > Admin > Diagnostics.
- 2. To enable freezing of an image, select **Freeze Image** and select **Enter**.
- 3. To return to normal operation, select **Enter** again to clear the checkbox.

#### **Test patterns**

Use the available test patterns to assist with configuration of the projector and to diagnose any issues that may occur.

#### Selecting a test pattern

21 test patterns are available to assist with the configuration of the projector and to diagnose any issues that may occur.

- From the side panel home page, use the arrows to select Test Pattern.
   You can also select the test patterns from MENU > Test Pattern or MENU > Diagnostics > Test Pattern.
- 2. Scroll through the list of test patterns.
- 3. Select the required test pattern.
- 4. To confirm your selection, select **Enter**.

#### Modifying grey level test pattern characteristics

Set the level of grey dispalyed in the full grey test patterns.

- 1. Select MENU > Admin > Diagnostics.
- 2. Select Test Pattern.
- 3. Select one of the grey test patterns: GREY SCALE 16 or FLAT GREY.
- Select Enter.
- 5. To change the grey scale of the test pattern, select **Test Pattern Grey Level** and adjust the slider to the value you want.
- 6. To confirm your selection, select **Enter**.

#### Modifying ramp test pattern characteristics

Modify the characteristics for the associated ramp video signal test patterns.

- 1. Select MENU > Admin > Diagnostics.
- 2. Select Test Pattern.
- Select one of the ramp test patterns: RGBW RAMP, HORIZONTAL RAMP, VERTICAL RAMP, or DIAGONAL RAMP.
- 4. Select Enter.
- 5. To enable movement of the test pattern, select **Test Pattern Ramp Motion** and select **Enter**.
- 6. To change the slope of the ramp test pattern, select **Test Pattern Ramp Slope** and adjust the slider to the value you want.
- 7. To confirm your selection, select **Enter**.
- 8. To change the level of the ramp test pattern, select **Test Pattern Ramp Level** and adjust the slider to the value you want.
- 9. To confirm your selection, select **Enter**.

#### Modifying grid test pattern characteristics

Modify the characteristics for the associated grid test patterns.

- 1. Select MENU > Admin > Diagnostics.
- 2. Select Test Pattern.
- 3. Select one of the grid test patterns: SQUARE GRID or DIAGONAL GRID.
- 4. Select Enter.
- 5. To change the pitch of the grid test pattern, select **Test Pattern Grid Pitch** and adjust the slider to the value you want.
- 6. To confirm your selection, select **Enter**.
- 7. To change the color of the grid, select **Test Pattern Grid Color** and select **Enter**.
- 8. To enable movement of the test pattern, select **Test Pattern Grid Motion** and select **Enter**.

#### **Enabling a specific test pattern color**

You can enable a specific test pattern color to eliminate one or more colors to help with certain diagnostics and setups, such as overlaying one image on top of another from stacked projectors.

- 1. From the side panel home page, use the arrows to select **Test Pattern**. You can also select the test patterns from **MENU** > **Test Pattern**.
- 2. Select the **Flat White** test pattern.
- 3. To confirm your selection, select **Enter**.
- 4. On the IR remote keypad, press **Func+6+<0 to 7>**. Where <0 to 7> represents a specific color.

#### Selecting an engine test pattern

Several engine test patterns are available to assist with the calibration and internal optical alignments of the projector and to diagnose any issues that may occur.

- 1. Select MENU > Admin > Service.
- 2. Select Engine Test Patterns.
- 3. Scroll through the list of test patterns.
- 4. Select the required test pattern.
- 5. To confirm your selection, select **Enter**.
- 6. To disable the engine test patterns, select **MENU** > **Admin** > **Service** > **Engine Test Patterns** > **Off**.

# **Viewing Christie TruLife+ status**

Alarms contain information about the values of the items operating in normal range, warnings, and errors that can be reported by the status system of Christie TruLife+.

- From the display panel, select **Status**.
   You can also view the statuses from **MENU** > **STATUS**.
- 2. Scroll to the status category you want to view and select it.

# Running the Christie TruLife+ interrogator

The interrogator captures diagnostic information Christie personnel uses to help diagnose and correct any issues.

- 1. If saving the interrogator file to a USB flash drive on the projector, insert a USB flash drive in the USB port on Christie TruLife+.
  - The USB flash drive must be formatted using the FAT 32 file system.
- 2. Select **MENU** > **Admin** > **Interrogator**.
- 3. Select Run.
  - If on the projector, the interrogator file is stored at the root directory on the USB flash drive.

- If running Christie TruLife+ interrogator from the web interface, a message appears indicating the integrator file was successfully created.
- 4. From the web interface to download the interrogator file to the computer, select **Download File**.

The interrogator file is downloaded to the default location on the computer.

5. If on the projector, at the completion prompt, select **OK**.

# Identifying where alarm and trap messages are sent

Configure the email address and SNMP trap destination where alarms are recorded.

Creating a distribution mailing list for SNMP alerts means that changes to the people receiving the emails does not require a change to the MIB browser configuration.

#### **Setting the SNMP read community string**

The SNMP read community string is similar to a userid or password that allows access to the device.

- 1. Select MENU > Communications > SNMP > SNMP Read Community.
- Enter the read community string.On the display panel use the up and down arrows to enter the read community string.
- 3. To confirm the name of the string, select **Enter**.

#### **Configuring traps**

A trap is a condition that SNMP monitors on Christie TruLife+.

- 1. Select MENU > Communications > SNMP > Trap Configuration.
- 2. Select the trap you want to enable and select **Enter**.

The available traps are:

- Fan Stall
- Thermal Sensors
- Power
- · Video Signal
- 3. To enable additional traps, repeat step 2.

### **Defining a trap IP address**

When a trap condition is met, a notification is sent using an SNMP notification to one or more specified IP addresses.

- 1. Select MENU > Communications > SNMP.
- 2. From the projector:
  - a) Select Address 1.
  - b) Use the up and down arrows to enter an IP address.

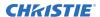

- c) To confirm the address, select **Enter**.
- d) To add a second and third IP address, repeat steps a to c for Address 2 and Address 3.
- 3. From the web interface:
  - a) For Address 1, select Edit.
  - b) Enter the IP address.
  - c) Select Apply.
  - d) To add a second and third IP address, repeat steps a to c for Address 2 and Address 3.

#### **Downloading the SNMP MIB files**

The SNMP management information base (MBI) files describe the data format used by SNMP.

- 1. Select MENU > Communications > SNMP.
- To download the SNMP MIB files, select **Download File**.
   The files are downloaded to the default location on the computer.

# Restoring factory default settings

Restoring factory settings removes all custom device settings.

Only Christie qualified technicians can reset factory defaults.

- 1. From the display panel, select **MENU** > **Admin** > **Service**.
- 2. Enter the service password.

The password is only required for the display panel and not the web user interface.

3. Select **Reset Factory Defaults**.

All customized settings are set to the default factory settings.

4. At the confirmation prompt, select **Reset**.

# Regulatory

This product conforms to the latest regulations and standards related to product safety, environmental, and electromagnetic compatibility (EMC) requirements.

## **Safety**

- CAN/CSA C22.2 No. 60950-1-07 + Am 1:2011+ Am 2:2014 Information Technology Equipment Safety Part 1: General Requirements
- ANSI/UL 60950-1-2014 Information Technology Equipment Safety Part 1: General Requirements
- IEC 60950-1:2005 + Amendment 1:2009 + Amendment 2:2013 Information Technology Equipment Safety Part 1: General Requirements
- EN 60950-1:2006 + A11:2009 + A1:2010 + A12:2011 + A2:2013 Information Technology Equipment Safety Part 1: General Requirements
- CAN/CSA-C22.2 No. 62368-1: 2014 Audio/video, information and communication technology equipment - Part 1: Safety requirements.
- UL 62368-1: 2014 Audio/video, information and communication technology equipment Part
   1: Safety requirements.
- IEC 62368-1:2014 Audio/Video, Information And Communication Technology Equipment -Part 1: Safety Requirements
- EN 62368-1: 2014 Audio Video, IT & Communication Technology Equipment (AV/ICT) Part 1: Safety Requirements
- IEC/EN 62471-5 Photobiological Safety of Lamps and Lamp Systems Part 5: Image projectors
- IEC 60825-1:2014 Safety of Laser Products Part 1: Equipment Classification and Requirements
- ANSI Z136.1 (2014) Safety of Lasers

# **Electro-magnetic compatibility**

#### **Emissions**

- FCC CFR47, Part 15, Subpart B, Class A Unintentional Radiators
- CAN ICES-003 (A)/NMB-003 (A) Information Technology Equipment (Including Digital Apparatus) Limits and Methods of Measurement
- CISPR 32/EN 55032, Class A Electromagnetic Compatibility of Multimedia Equipment Emission Requirements
- IEC 61000-3-2/EN61000-3-2 Limits for Harmonic Current Emissions

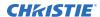

• IEC 61000-3-3/EN 61000-3-3: Limitations of Voltage Changes, Voltage Fluctuations, and Flicker input current ≤ 16 A per phase and not subject to conditional connection

#### **Immunity**

 CISPR 35/EN 55035 Electromagnetic compatibility of multimedia equipment - Immunity requirements

# California law on security

• California Law Requiring Internet Connected Devices To Include Reasonable Security Features (California Civil Code Section 1798.91.04)

#### **Environmental**

- EU Directive (2011/65/EU) on the restriction of the uses of certain hazardous substances (RoHS) in electrical and electronic equipment and the applicable official amendment(s).
- EU Directive (2012/19/EU) on waste and electrical and electronic equipment (WEEE) and the applicable official amendment(s).
- Regulation (EC) No. 1907/2006 on the registration, evaluation, authorization and restriction of chemicals (REACH) and the applicable official amendment(s).
- China Ministry of Information Industry (along with 7 other Government Agencies) Order No.32 (01/2016) on the control of pollution caused by electronic information products, hazardous substances concentration limits (GB/T 26572 2011), and the applicable product marking requirement (SJ/T 11364 2014).

International packaging recycling mark requirements.

- EU Directive (2012/19/EU) on waste and electrical and electronic equipment (WEEE) and the applicable official amendment(s).
- EU Directive (94/62/EC) on packaging and packaging waste
- China packaging recycling mark standard (GB18455-2001)

#### Corporate offices

Christie Digital Systems USA, Inc. ph: 714 236 8610

Christie Digital Systems Canada Inc. ph: 519 744 8005

#### Worldwide offices

Africa Columbia Mexico United States (Arizona) ph: +27 (0)11 510 0094 ph: +57 (318) 447 3179 ph: +52 55 4744 1790 ph: 602 943 5700 Germany Singapore Australia ph: +61 (0) 7 3624 4888 ph: +49 (0) 221 99512 0 ph: +65 6877 8737 Brazil India Independent sales Spain ph: +55 (11) 2548 4753 ph: +91 (080) 6708 9999 ph: +34 91 633 9990 consultant offices Italy China (Beijing) Japan (Tokyo) Middle East ph: +971 (0) 503 6800 ph: +39 (0) 2 9902 1161 ph: +86 10 6561 0240 ph: 81 3 3599 7481 China (Shanghai) Korea (Seoul) United Kingdom Russia ph: +86 21 6030 0500 ph: +82 2 702 1601 ph: +44 (0) 118 977 8000 ph: +36 (0) 1 47 48 100

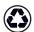

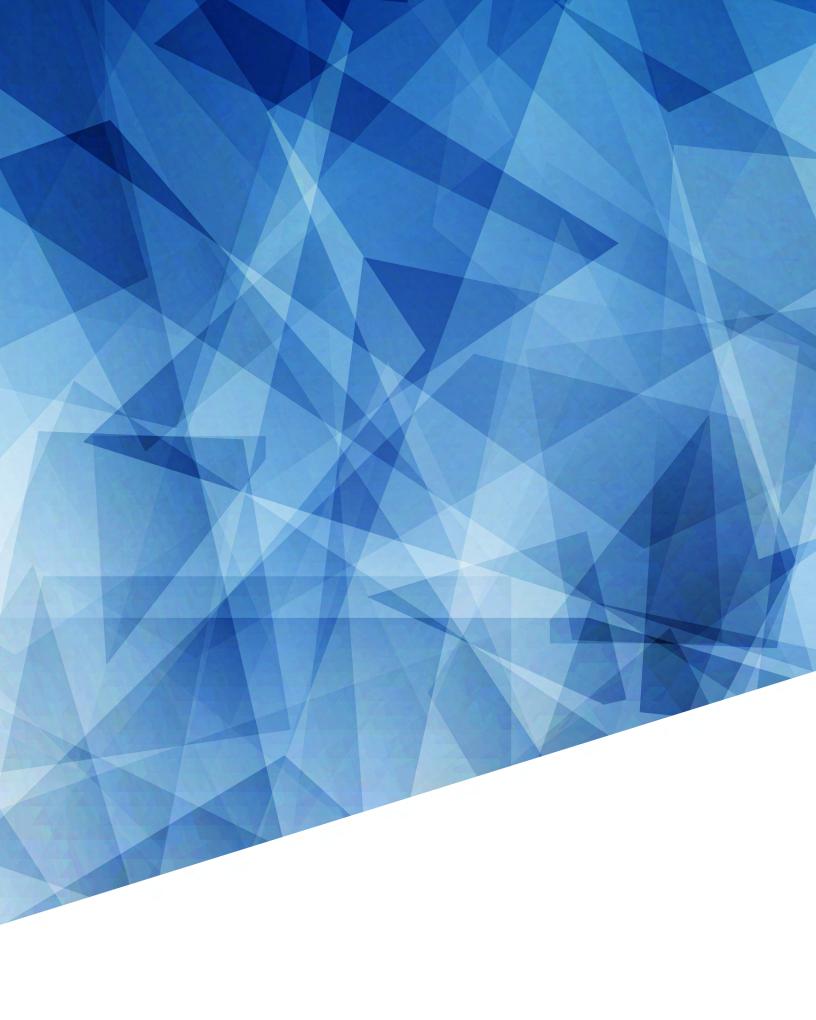